## **Mappakezelés**

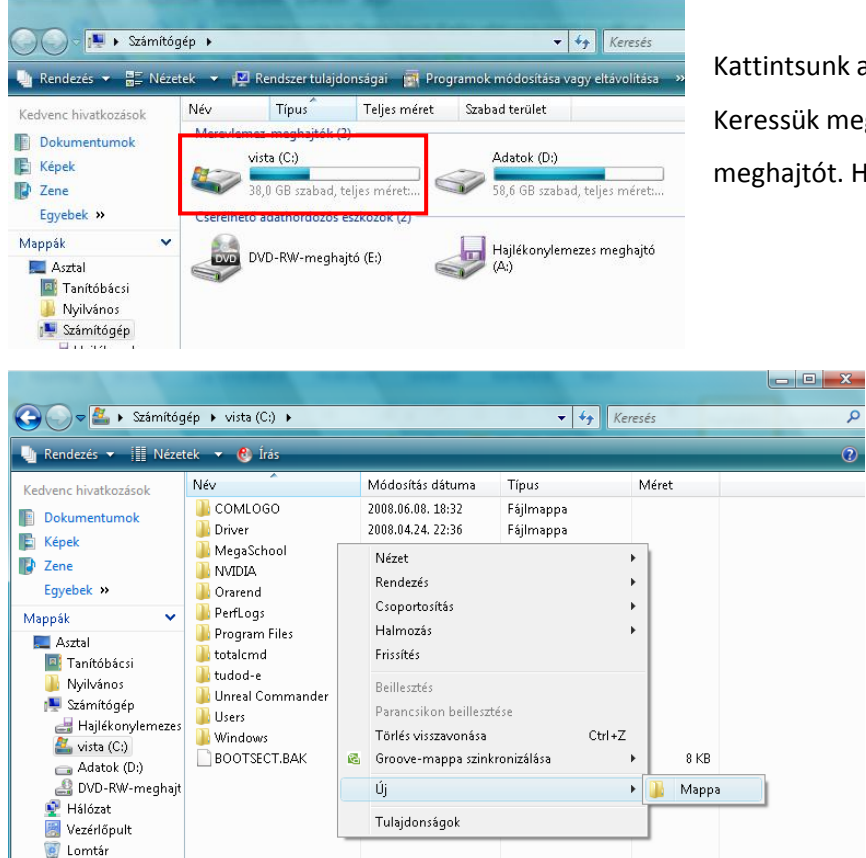

Kattintsunk a Sajátgépre – Számítógépre (Vista) Keressük meg a merevlemez meghajtók közül a (C:) meghajtót. Ha megvan, kattintsunk rá duplán!

م

Jobb egérgombbal kattintsunk egy üres fehér területre és ott válasszuk ki az **Új**  menüpontot és a kinyíló almenüből válasszuk ki a **Mappá**-t.

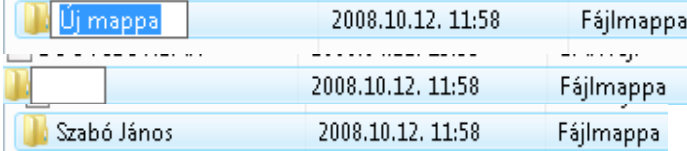

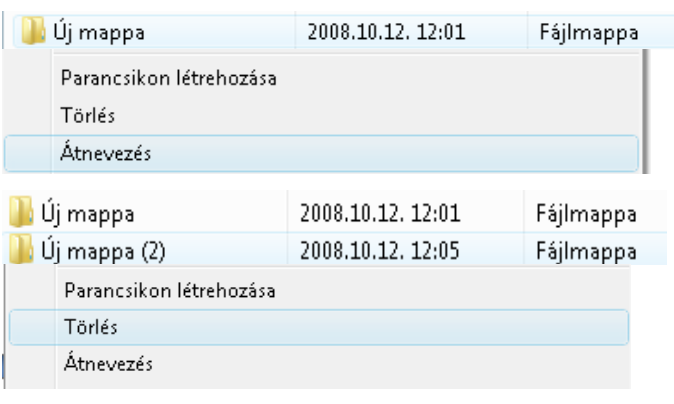

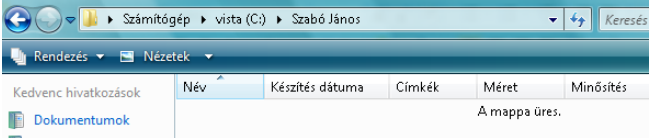

A Backspace billentyűvel üssük ki a benne lévő szöveget

Írjuk be a nevünket, ha készen vagyunk, üssük le az *Enter* billentyűt!

Ha véletlenül elkattintottunk, akkor a gép elnevezte a mappát. De nem kell kétségbe esni, nevezzük át! Katt. jobb egérgombbal az **Új mappá**ra, ott válasszuk ki az **Átnevezés** parancsot.

Megesik, néha ha rakoncátlan az egerentyűnk, akkor pedig 2 mappát is csinál a gép (zárójelbe írja, hogy már van ilyen és megsorszámozza). Töröljük ki! Katt. jobb egérgombbal az **Új mappá (2)**ra, ott válasszuk ki az **Törlés** parancsot.

Ha sikerült a mappánkat létrehozni, akkor kattintsunk duplán rá, ezzel beléptünk a könyvtárunkba. A címsornál látjuk a mappa nevét! (Xp) Vistánál, is csak az elérési úttal!

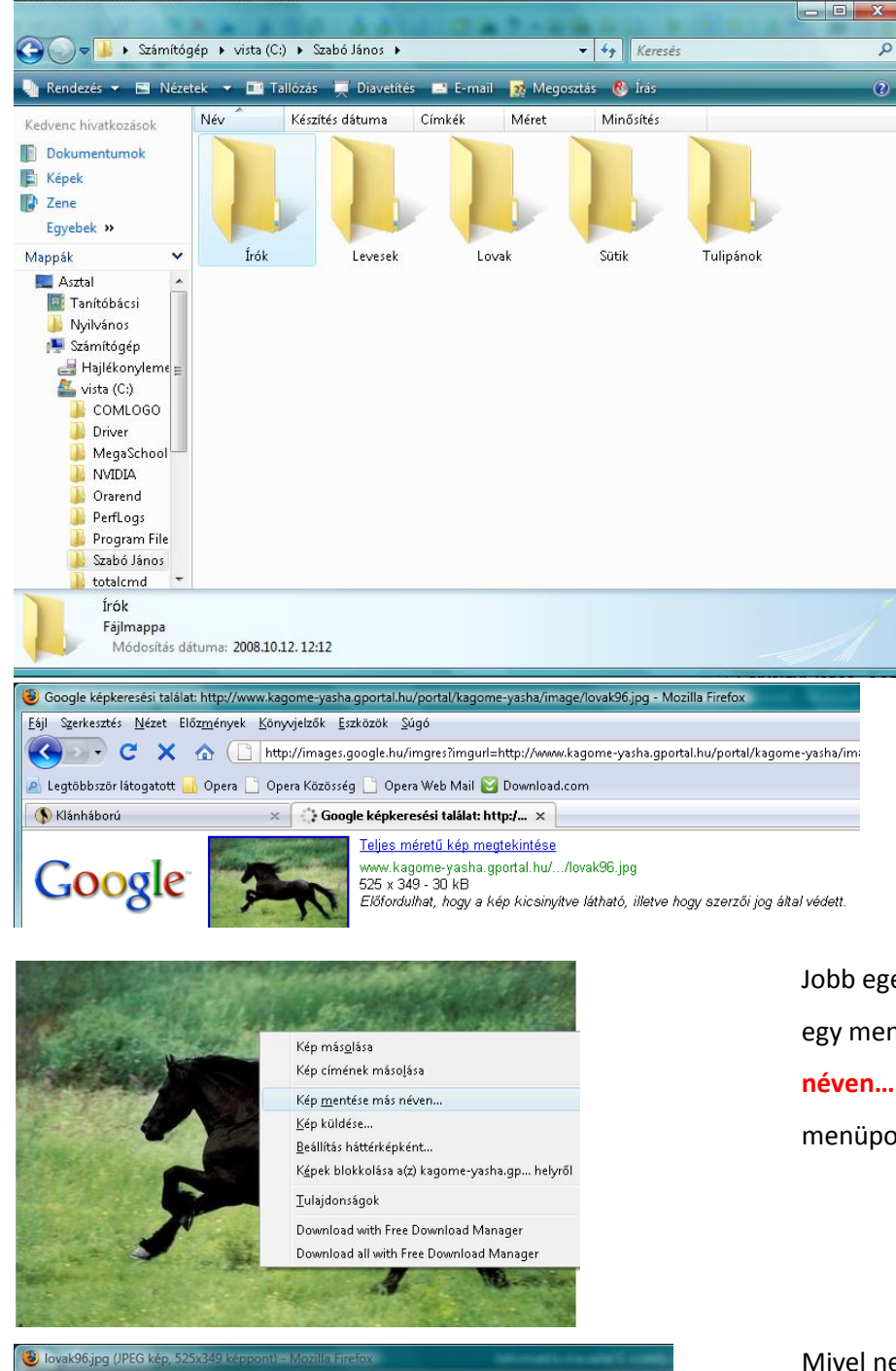

## Hozzuk lére a következő mappaszerkezetet!

C:\ saját neved Lovak (2) Tulipánok(2) Sütik(2) Levesek(2) Írók(2)

Aztán, ha készen vagyunk vele, akkor a mappa mellett lévő szám mutatja azt, hogy hány db képet kell lementened az internetről az adott mappába.

A Mozilla Firefox-ot elindítjuk, és a Google kép keresőjével keresünk lovas képet. Ha sikerült, akkor válasszunk ki egy képet, kattintsunk rá és a Teljes méretű kép megtekintése linkre kattintsunk.

Jobb egérgombbal kattintunk a képre, előugrik egy menü, ott válasszuk ki a **Kép mentése más** 

menüpontot!

Mivel nekem már otthon Vista van, ezért egy picit más, mint az Xp-s mentés, de katt. a **Mappák tallózása** gombra!

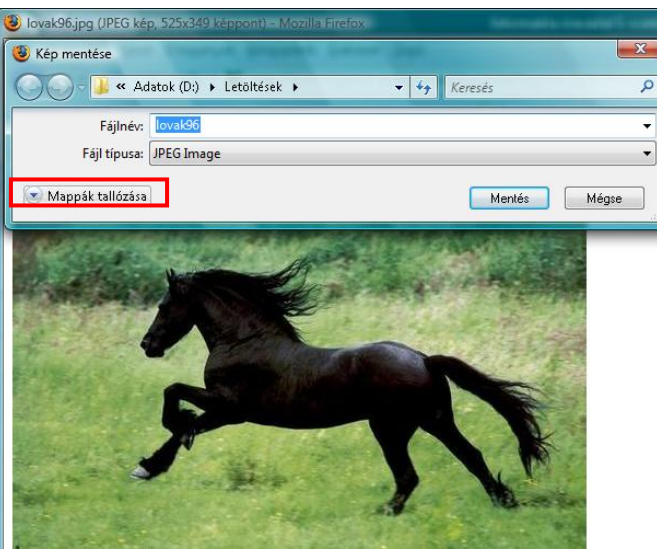

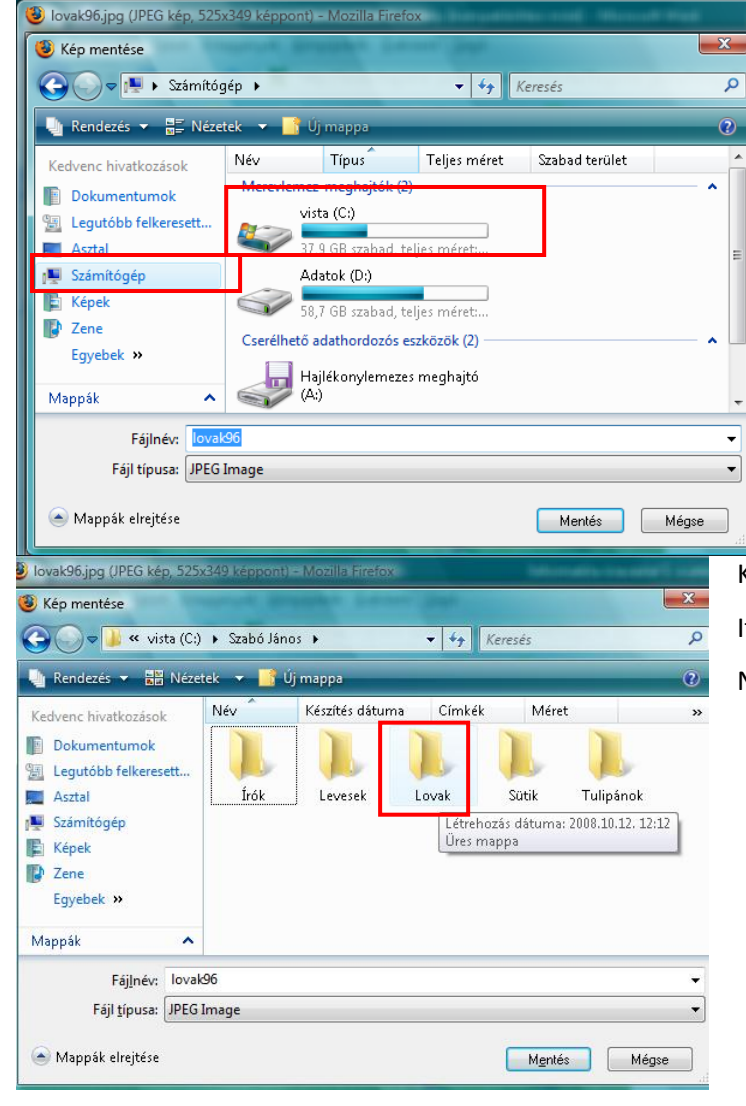

Ott válasszuk ki a baloldalon a **Számítógép** = **Sajátgép** és katt. rá! Ekkor beadja a lemezeket. Katt. a **C:** -ra! Ott keressük meg azt a mappát, amit a gyerkőccel közösen hoztunk létre, általában a mappa neve a gyerek saját neve. Ha nincs, akkor nosza, hozzuk létre!

Keressük meg a saját mappánkat, lépjünk bele! Itt vannak a mappák, amiket az előbb hoztunk létre! Na vajon melyikbe kell belelépni??? © A *lovak*ba.

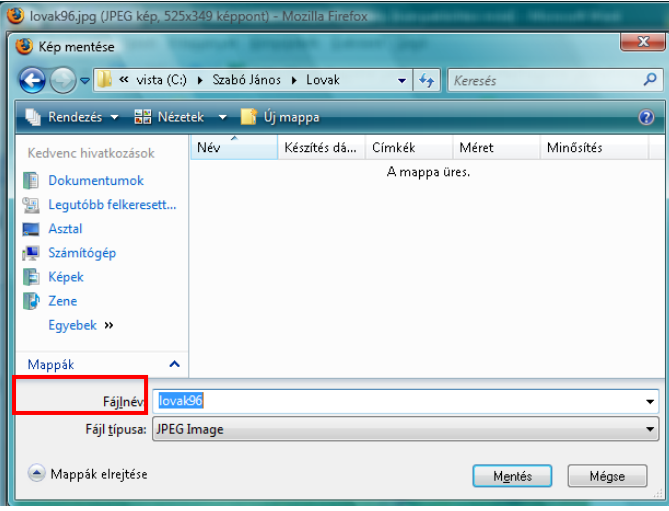

pálcika. Itt át tudom írni a képnek a nevét! Azért fontos, hogy meg tudjuk találni később! Ha készen vagyunk kattintsunk a mentés gombra!

Kattintsunk a fájlnév melletti fehér csíkba. Itt villog egy

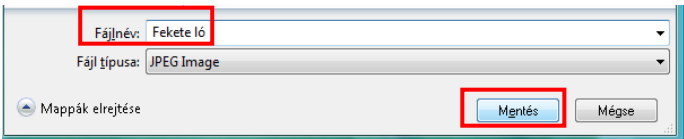

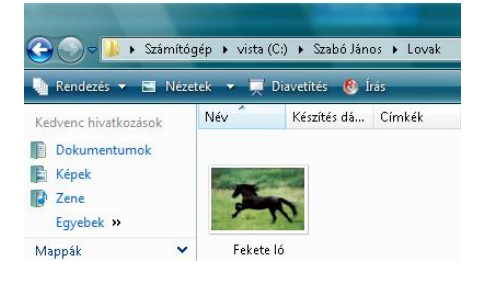

Megnézzük, hogy sikerült-e!